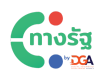

## ้วิธีการใช้งาน

[หน้าแรก](https://xn--72cst3czdd.com/) > วิธีการใช้งาน

# มาดูขั้นตอนวิธีการ LOGIN เข้าใช้งานแบบง้ายง่ายกัน ้วิธี[ที่ 1 การลงทะเบียนเ](https://www.dga.or.th/our-%20services/one-stop-service/citizenportal/#)ข้าใช้งานผ่านแอปทางรัฐ

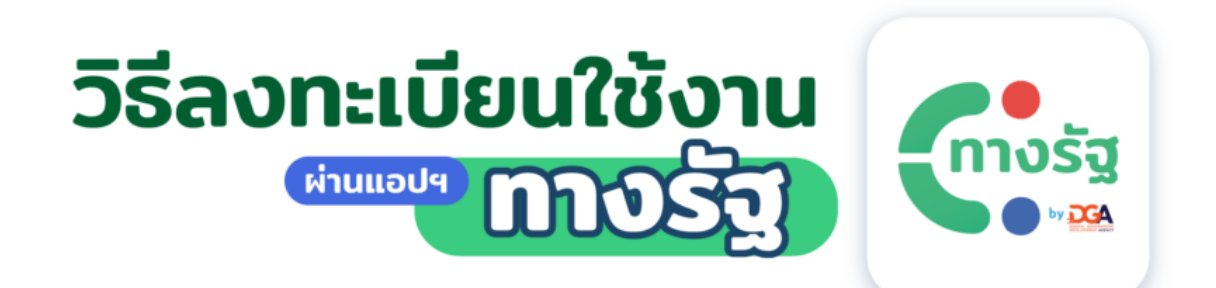

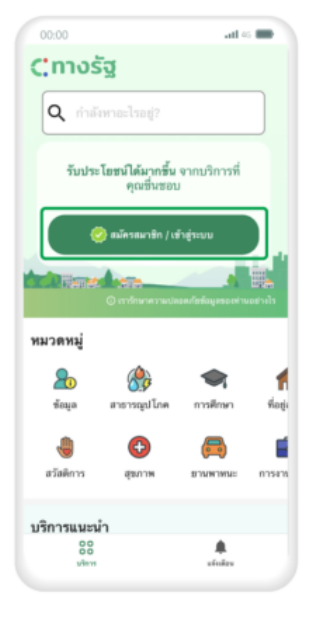

1. เปิดแอปทางรัฐ แล้วกดที่ปุ่ม "สมัครสมาชิก/เข้าสู่ระบบ"

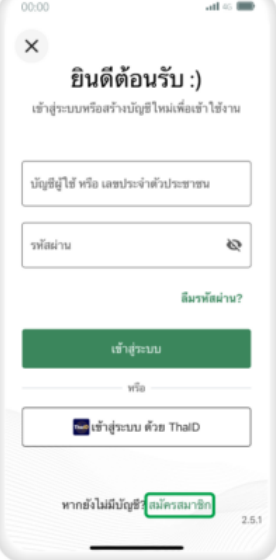

2. เลือก "สมัครสมาชิก"

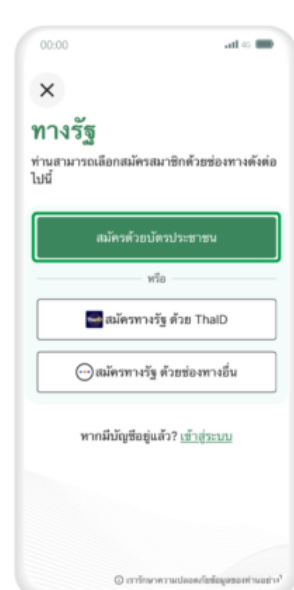

3. เลือก "สมัครด้วยบัตร ประชาชน"

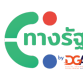

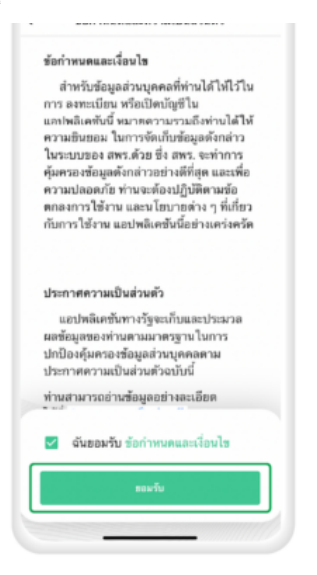

4. ศึกษาข้อกำหนดและ ความเป็นส่วนตัว จากนั้น กด "ยอมรับ"

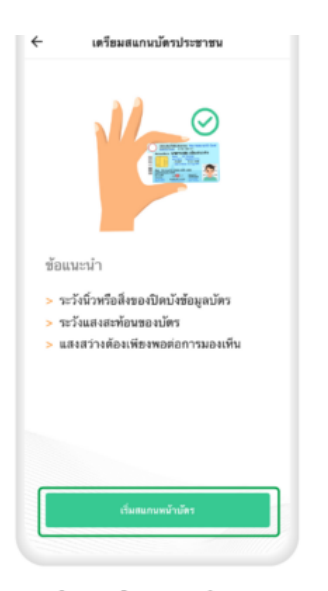

5. ศึกษาข้อแนะนำการสแกน บัตรประชาชน แล้วกด "เริ่มสแกนหน้าบัตร"

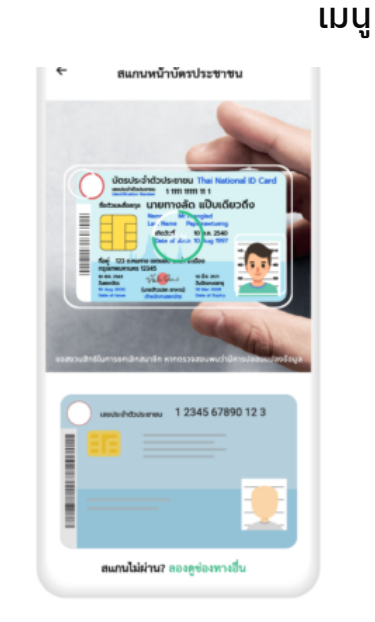

6. สแกนหน้าบัตรประชาชน

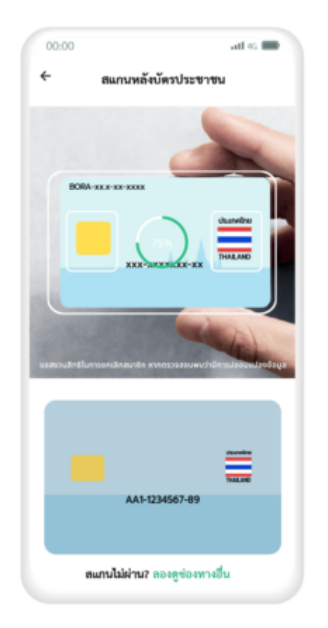

7. สแกนหลังบัตรประชาชน

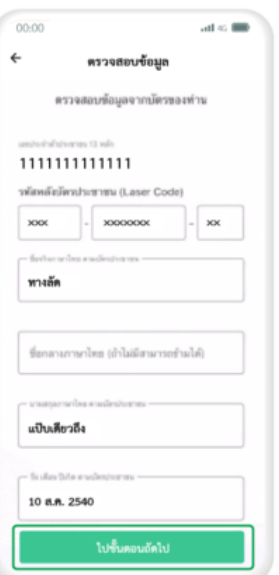

8. ตรวจสอบข้อมูล แล้วกด "ไปขั้นตอนถัดไป"

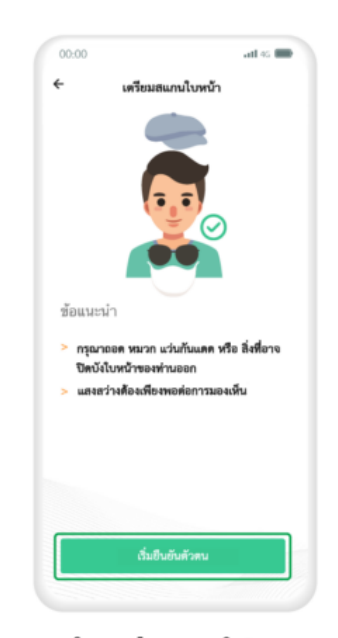

9. ศึกษาข้อแนะนำในการ สแกนใบหน้า แล้วกด "เริ่มยืนยันตัวตน"

moša

เมนู

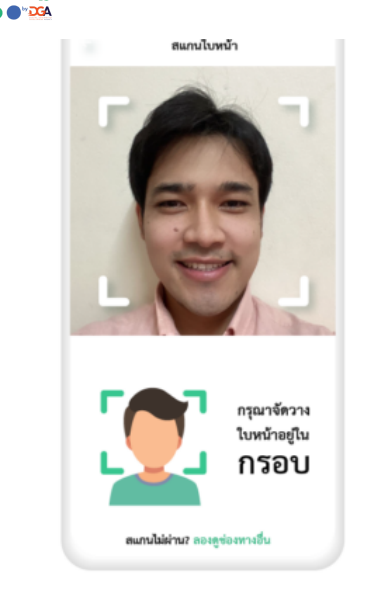

10. สแกนใบหน้าโดยจัดวาง ใบหน้าให้อยู่ในกรอบ

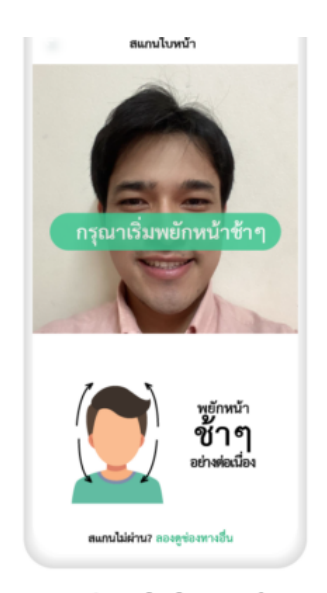

11. พยักหน้าช้าๆ อย่าง ต่อเนื่อง

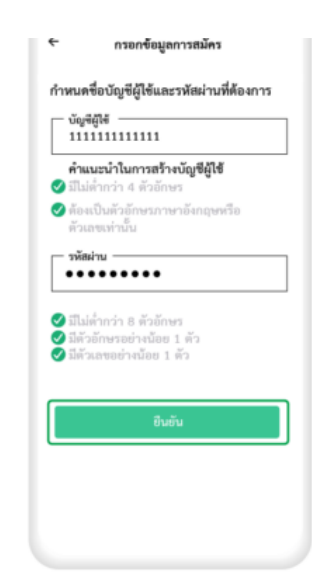

12. กำหนดชื่อบัญชีผู้ใช้ และรหัสผ่าน แล้วกด "ยืนยัน"

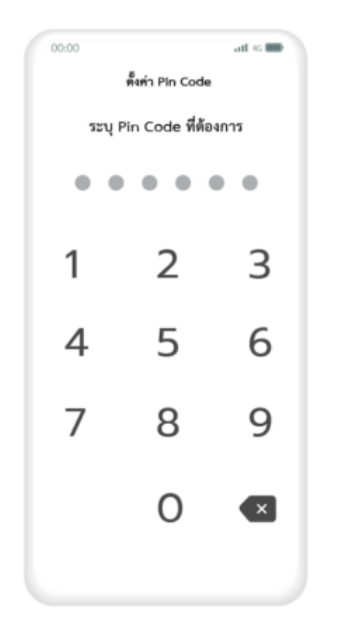

13. ระบุ Pin Code 6 หลัก เพื่อความปลอดภัยในการ ใช้งาน

| 00:00                                  |   | $at \approx 100$ |
|----------------------------------------|---|------------------|
| ←<br>ขึ้นขัน Pin Code                  |   |                  |
| ระบุ Pin Code เดิมอีกครั้ง เพื่อยืนยัน |   |                  |
| .<br>$\qquad \qquad$                   |   |                  |
|                                        |   |                  |
| 1                                      | 2 | 3                |
| 4                                      | 5 | 6                |
|                                        |   |                  |
| 7                                      | 8 | 9                |
|                                        |   |                  |
|                                        | O | $\mathbf{x}$     |
|                                        |   |                  |
|                                        |   |                  |

14. ระบุ Pin Code เดิม อีกครั้ง เพื่อยืนยันตัวตน

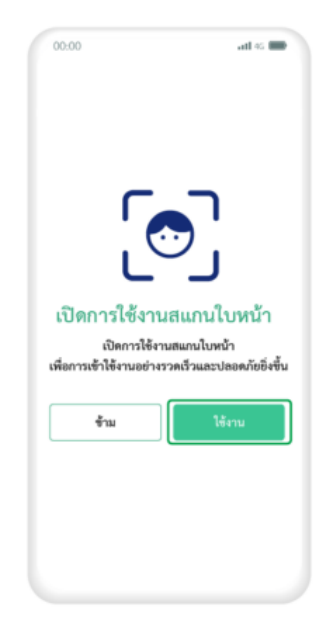

15. เปิดการใช้งานสแกน ใบหน้าโดยกด "ใช้งาน" จากนั้นทำการสแกนใบหน้า

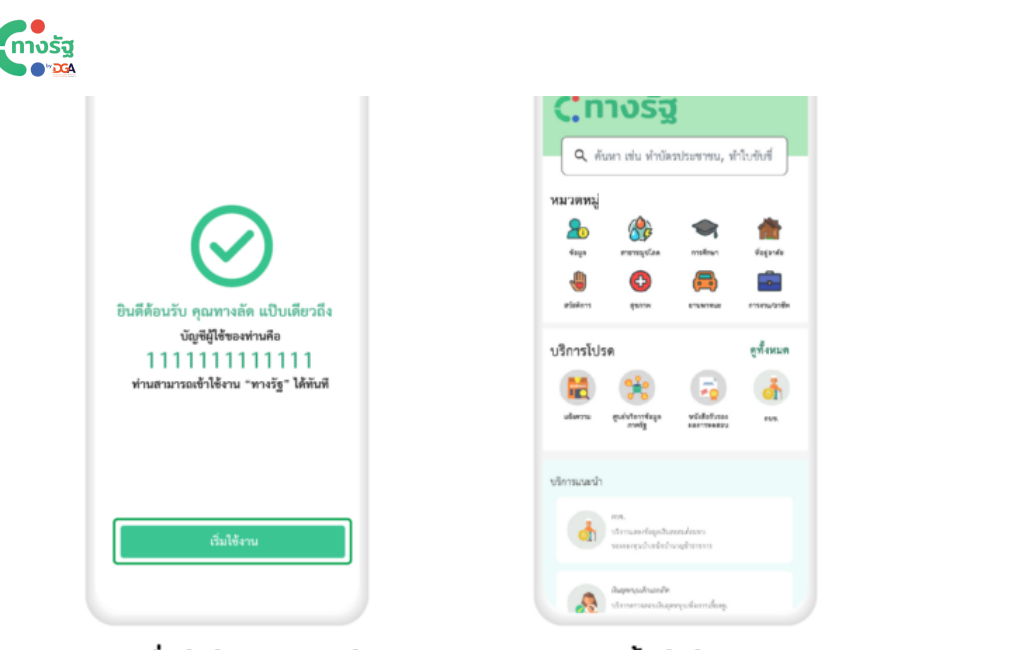

16. เมื่อผู้ใช้สแกนใบหน้า<br>สำเร็จ ให้กด "เริ่มใช้งาน"

17. จากนั้นผู้ใช้งาน สามารถเลือกใช้บริการต่างๆ บนแอปทางรัฐได้ทันที

## ี่ คลิปแนะนำการลง 'แอปพลิเคชันทางรัฐ' และการใช้งานแบบง้ายง่าย

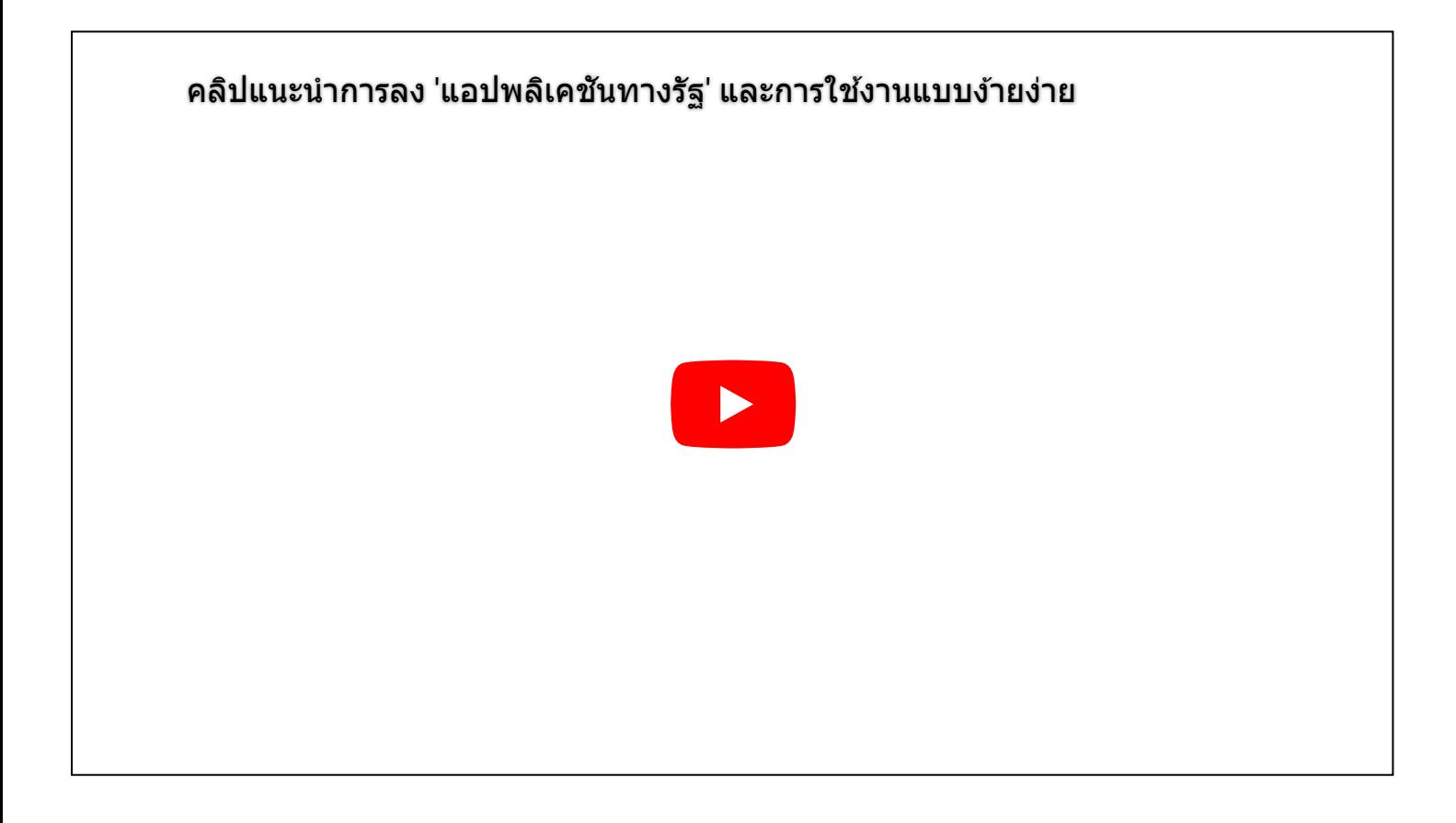

### ้ วิธี[ที่ 2 การยืนยันตัวตนผ่านตู้อเนกประสงค์ภาค](https://www.dga.or.th/our-%20services/one-stop-service/citizenportal/#)รัฐ

ทางรัฐ  $\bullet$ 

 $\bigcirc$  DGA

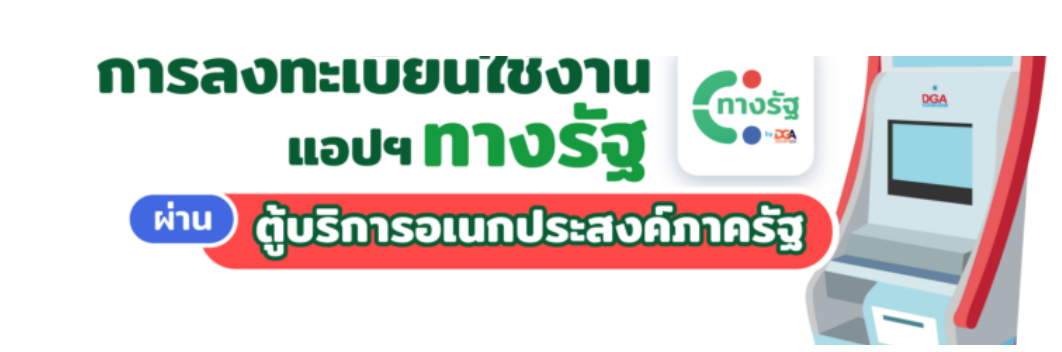

KIOSK

บริการข้อมูลประชาชน

GUSTISOLUNUS: EN ANTIFICIA

**DGA** 

การให้ความยินยอมให้ข้อมูลส่วนบุคคล<br>ในการใช้ตู้บริการอเนกประสงค์ภาครัฐ<br>(Government Smart Klosk)

02 612 6060

CONTAC

 $\ddot{\text{o}}$  $\ddot{\bullet}$ 

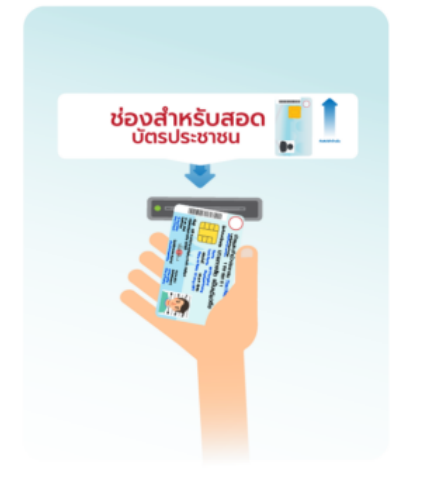

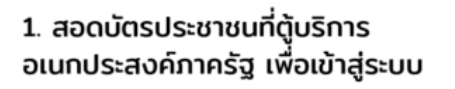

2. ศึกษาการให้ความยินยอมให้ข้อมูล ส่วนบุคคลในการใช้ตู้บริการ อเนกประสงค์ภาครัฐแล้วกด "ตกล<sub>ิ</sub>ง"

a gwny a

ช่องสำหรับสอด

m t

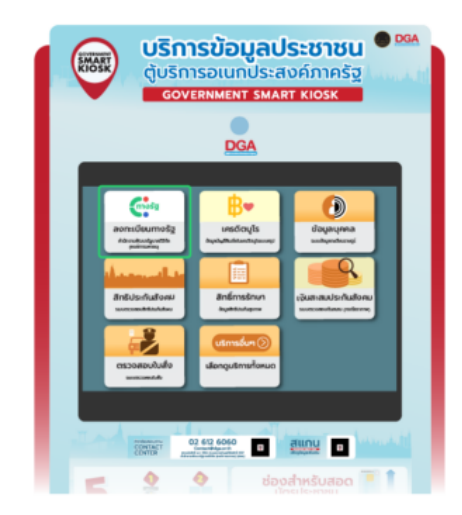

3. กด "ลงทะเบียนทางรัฐ" ที่หน้าเมนู

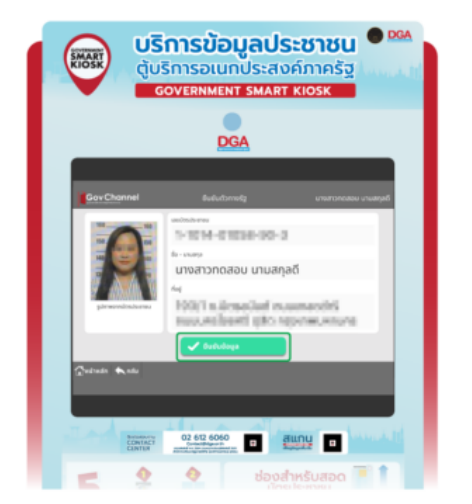

4. หน้าจอจะแสดงรายละเอียดข้อมูล ของผู้ใช้งาน จากนั้นให้กด "ยืนยันข้อมูล"

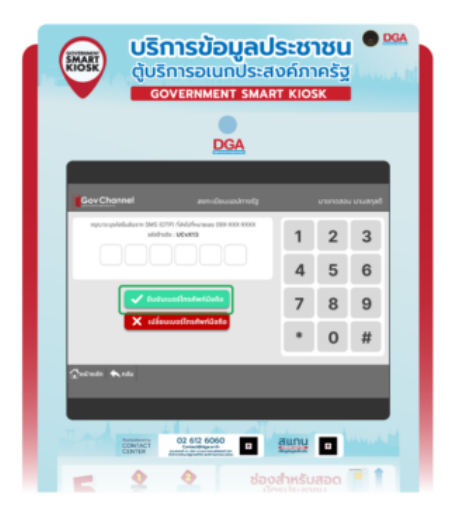

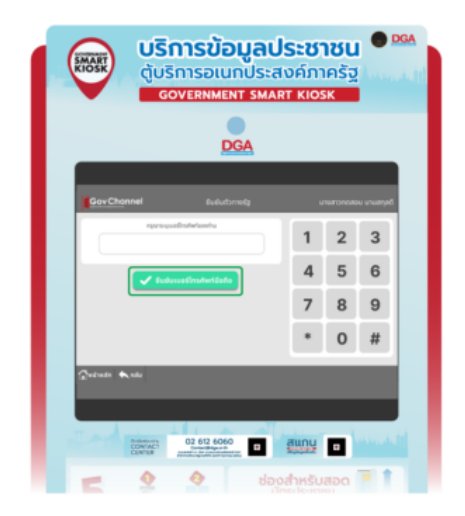

5. กรอกรหัส OTP 6 หลัก ที่ได้รับ ทาง SMS ที่ส่งไปยังหมายเลข โทรศัพท์ของผู้ใช้งาน จากนั้นกด "ยืนยันเบอร์โทรศัพท์มือถือ"

6. กรอกเบอร์โทรศัพท์ของ ผู้ใช้งาน จากนั้นกด "ยืนยันเบอร์โทรศัพท์มือถือ"

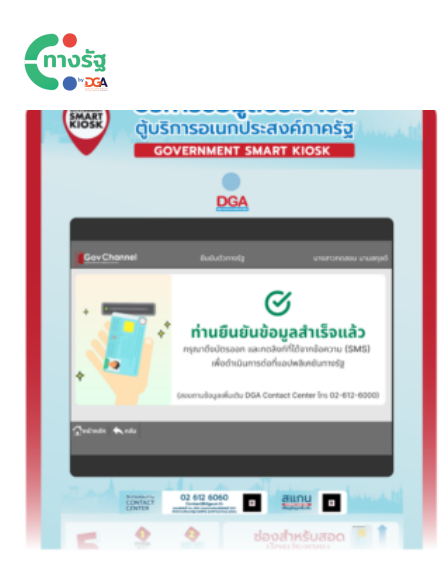

7. หน้าจอจะแสดงผลว่า "ท่านยืนยัน ้ข้อมูลสำเร็จแล้ว" จากนั้นให้ดึง ้บัตรประชาชนออก และกดลิงก์ที่ได้ ้จาก SMS เพื่อดำเนินการต่อใน แอปพลิเคชันทางรัฐ

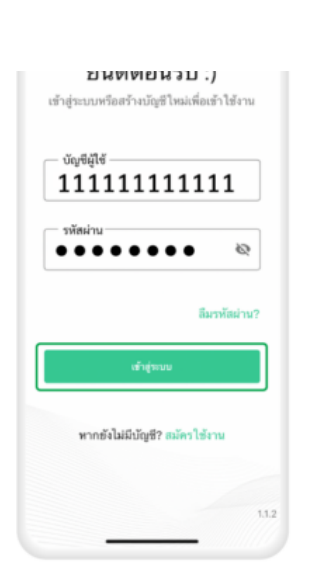

8. กรอกชื่อบัญชีผู้ใช้และรหัสผ่าน ที่ผู้ใช้งานลงทะเบียนผ่านตู้บริการ อเนกประสงค์ภาครัฐไว้ก่อนหน้านี้ ้จากนั้นกด "เข้าสู่ระบบ"

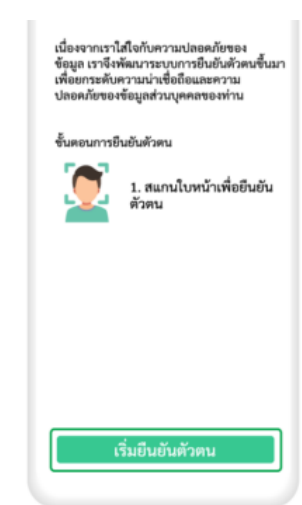

9. เมื่อเข้าสู่ระบบแล้ว จะเข้าสู่หน้า การยืนยันตัวตน ให้ผู้ใช้งานกด "เริ่มยืนยันตัวตน"

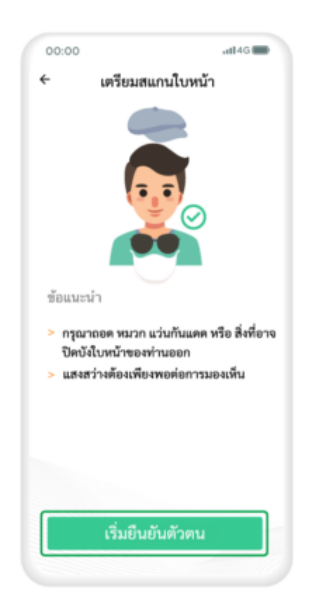

10. ศึกษาข้อแนะนำในการสแกน ใบหน้า แล้วกด "เริ่มยืนยันตัวตน"

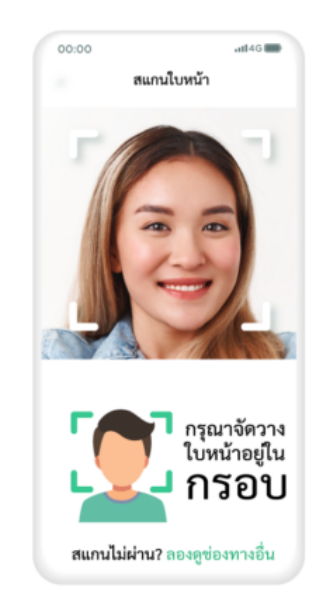

11. สแกนใบหน้าโดยจัดวางใบหน้า ให้อยู่ในกรอบ

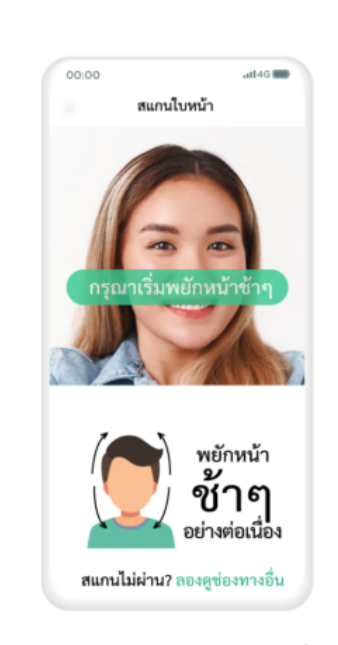

12. พยักหน้าช้าๆ อย่างต่อเนื่อง

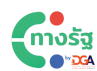

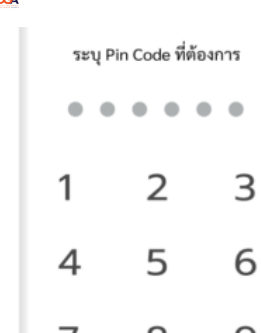

6  $\overline{7}$ 8  $\mathsf{Q}$  $\circ$  $\left( \times \right)$ 

13. ระบุ Pin Code 6 หลัก เพื่อความปลอดภัยในการใช้งาน

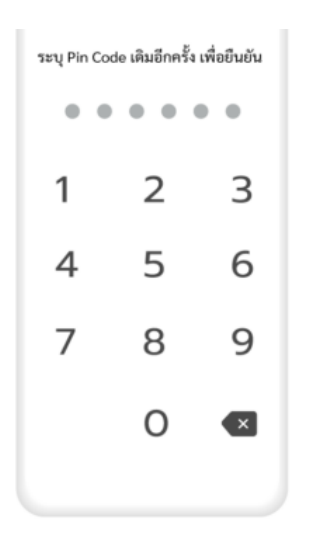

14. ระบุ Pin Code เดิมอีกครั้ง เพื่อยืนยันตัวตน

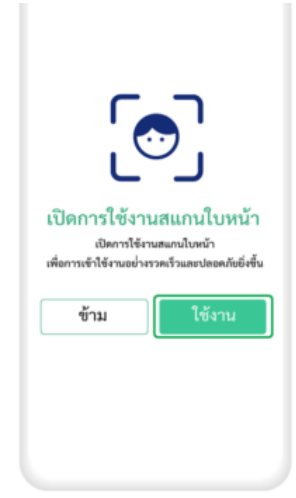

15. เปิดการใช้งานสแกนใบหน้า โดยกด "ใช้งาน" จากนั้นทำการ สแกนใบหน้า

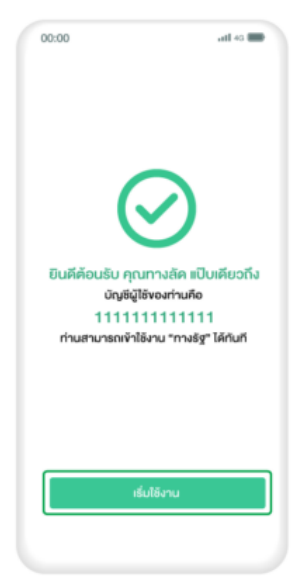

16. เมื่อผู้ใช้สแกนใบหน้าสำเร็จ ให้กด "เริ่มใช้งาน"

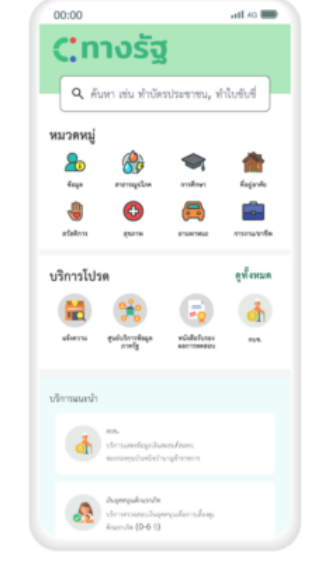

17. จากนั้นผู้ใช้งานสามารถเลือกใช้ บริการต่างๆ ในแอปพลิเคชันทางรัฐ ได้ทันที

### ้วิธีที่ 3 การลงทะเบียนเข้าใช้งาน[ผ่าน แอปพลิเคชัน ThaID ของ กรมการปกครอง](https://www.dga.or.th/our-%20services/one-stop-service/citizenportal/#)

#### **1. การลงทะเบียบีน ThaID**

เมนู

muša

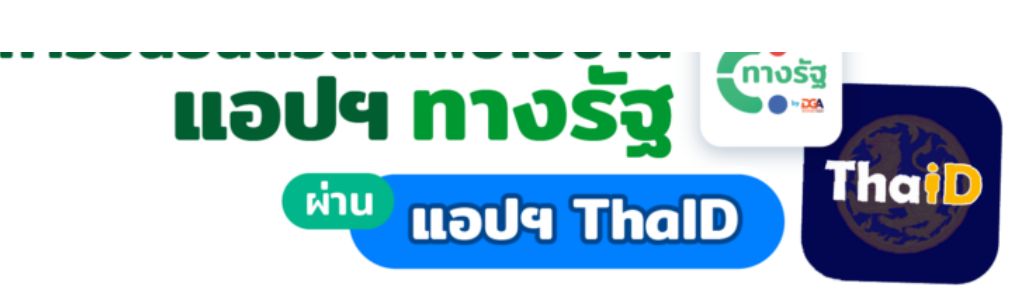

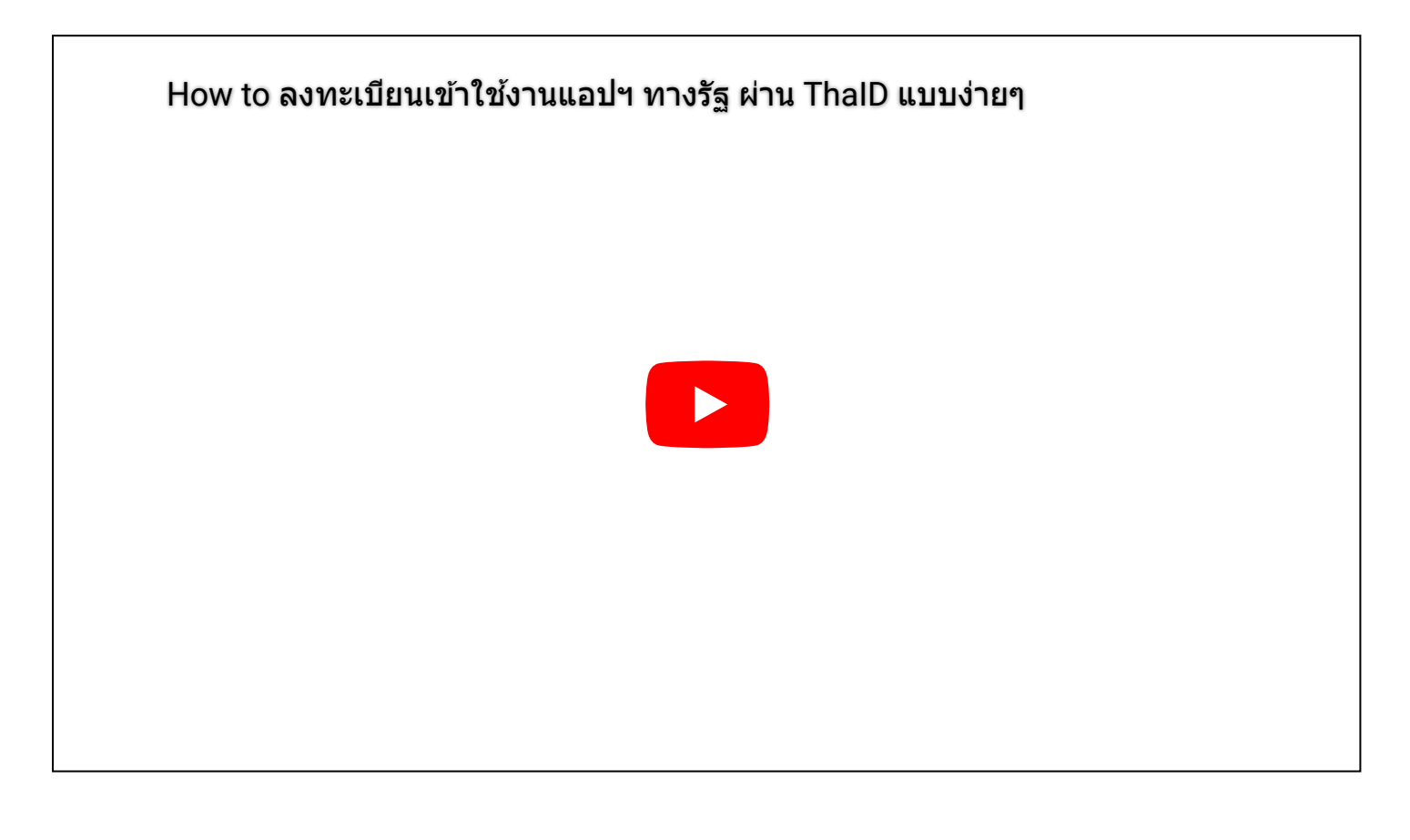

\*\* หากพบปัญหาในการดำ เนินนิ การสอบถามเพิ่มเติมได้ที่ อีเมล webmaster@bora.dopa.go.th หรือ โทร 1548

 $\,$ \*\* การสมัคร ThaID ต้องไปที่ 'จุดทำบัตรประชาชน' เท่านั้น

**2. การลงทะเบียบีนเข้าใช้งาน แอปพลิเคชันทางรัฐรั ด้วย ThaID**

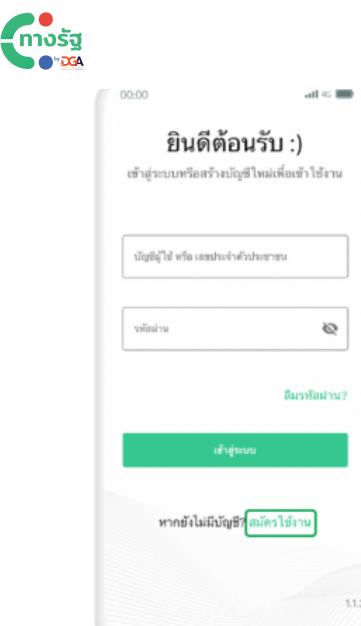

1. เปิดแอปฯ ทางรัฐ แล้วกด "สมัครใช้งาน"

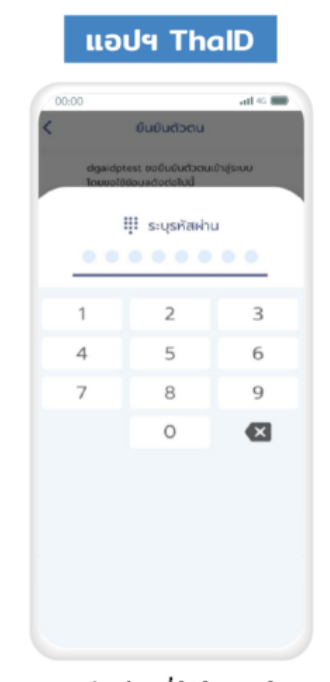

4. กรอกรหัสผ่านที่ผู้ใช้งานได้จาก การลงทะเบียนแอปฯ ThaID

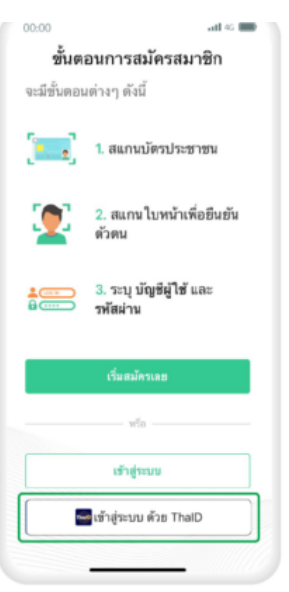

2. กด "เข้าสู่ระบบ ด้วย ThaID"

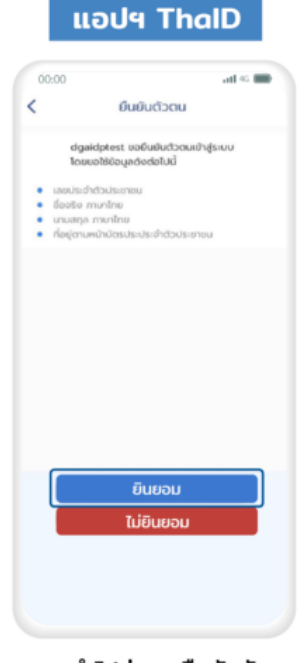

5. ระบบจะนำไปสู่ การยืนยันตัวตน ให้กดที่ "ยินยอม"

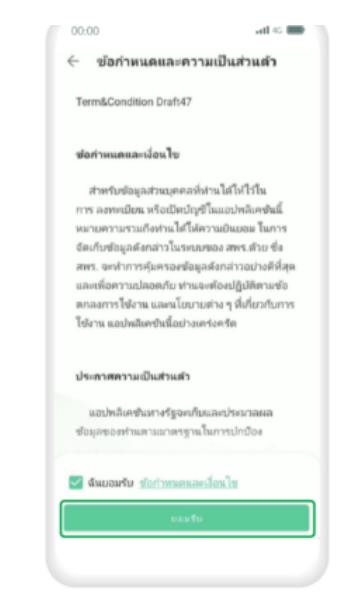

เมนู

3. ศึกษาข้อกำหนดและความเป็น ส่วนตัว จากนั้นกด "ยอมรับ" จากนั้น ระบบจะนำเข้าสู่ "แอปฯ ThalD"

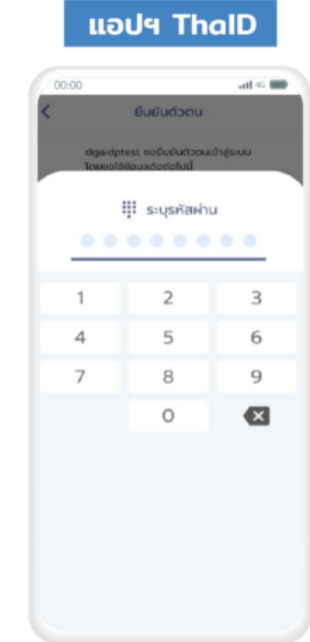

6. กรอกรหัสผ่านอีกครั้ง

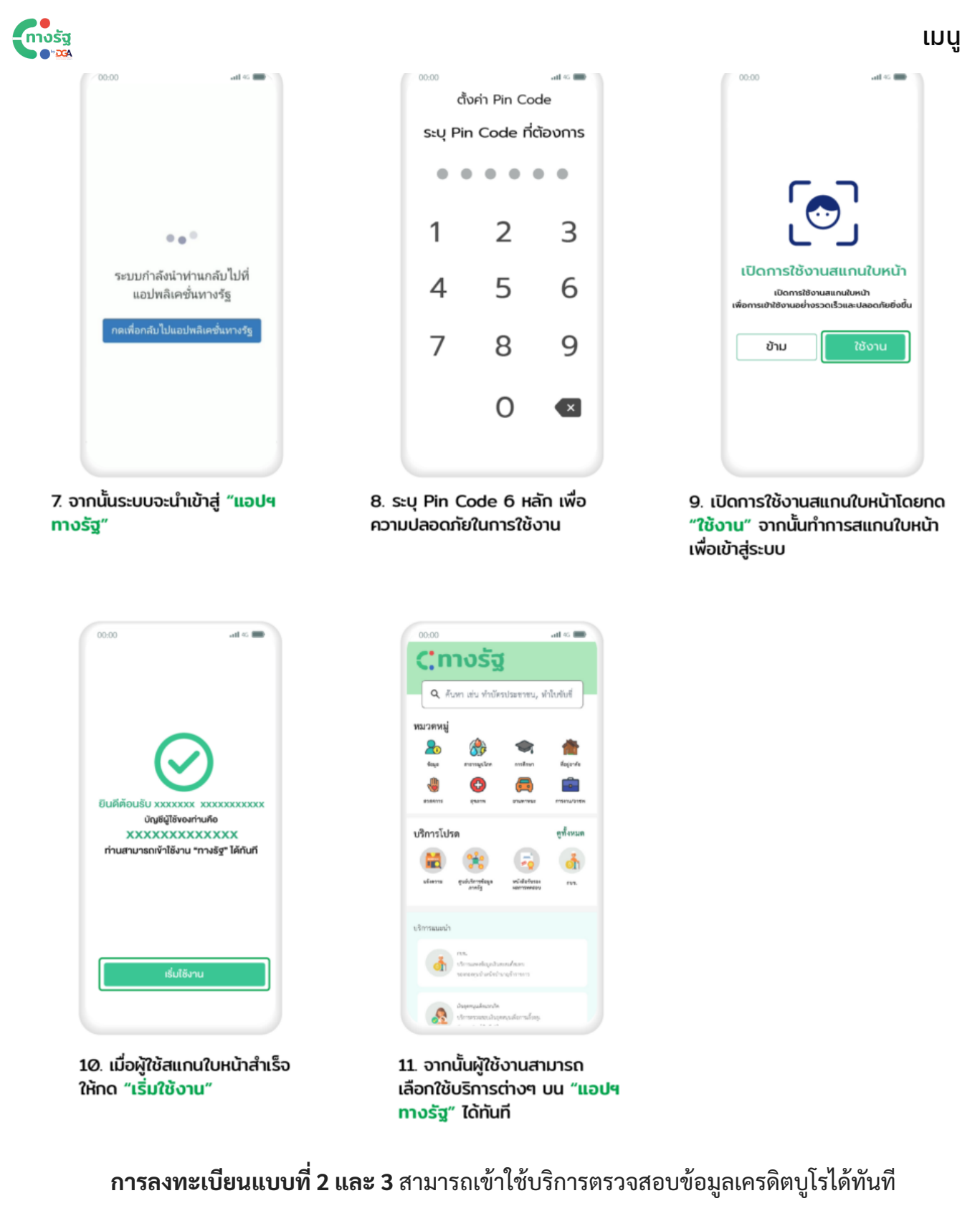

### **สำ หรับกรั ารลงทะเบียบีนแบบที่ 1 จะต้องพิสูจสู น์และยืนยื ยันยั ตัวตนที่ตู้ ที่ ตู้บตู้ ริกริารอเนกประสงค์ภาครัฐรั**

เพียง 6 ขั้นตอนง่ายๆ

คลิกเพื่อพื่ดูจุดติดตั้ง <https://www.dga.or.th/our-services/one-stop-service/dga-kiosk/map/>

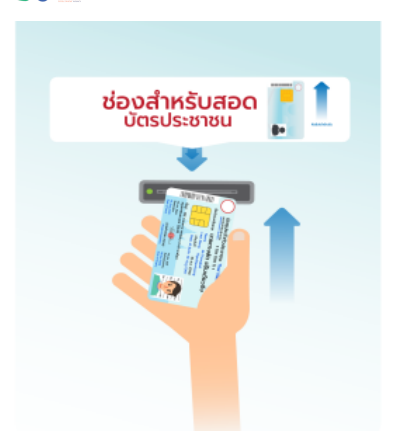

1. เมื่อผู้ใช้งานอยู่ที่หน้าตู้บริการ อเนกประสงค์ภาครัฐแล้ว ให้ทำการ สอดบัตรประชาชนที่ช่องสอดบัตร เพื่อเข้าสู่ระบบ

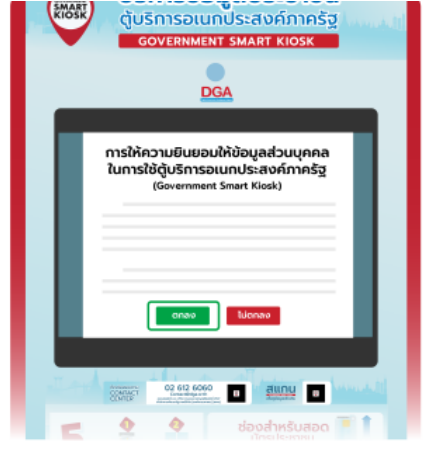

2. ศึกษาการให้ความยินยอม ให้ข้อมลส่วนบคคลในการใช้ต้ แล้วกด "ตกลง"

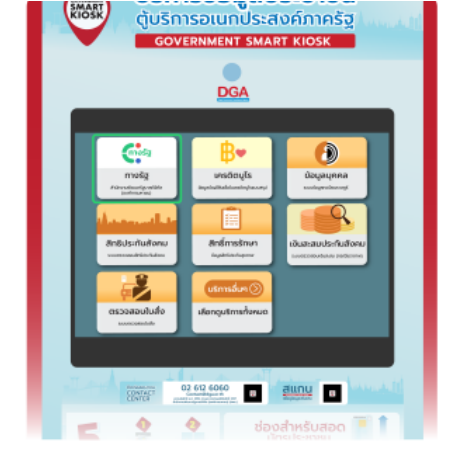

เมนู

3. กดเลือกเมนูเปิดใช้งาน "ทางรัฐ" และทำตามวิธีที่แสดง อยู่บนจอ

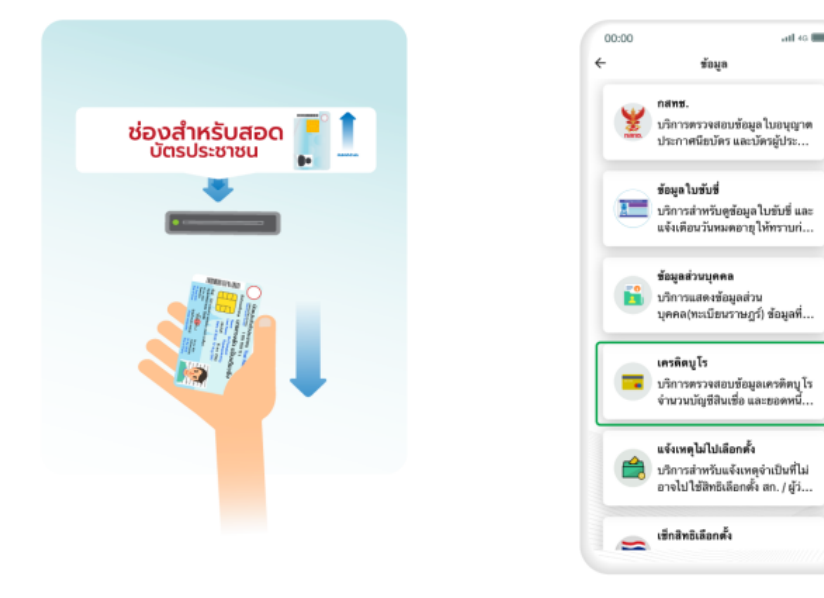

4. เมื่อดำเนินการเสร็จสิ้นแล้ว จะได้ QR Code ไว้สแกนเพื่อเข้า ใช้งาน "แอปฯ ทางรัฐ" ต่อไป จากนั้น ให้ผู้ใช้งานนำบัตรประชาชนออก

5. เปิด "แอปฯ ทางรัฐ" จากนั้น เลือกหมวดหมู่ "ข้อมูล" แล้วเลือก ใช้งาน "เครดิตบูโร" ได้เลย

และผู้ใช้งานสามารถ **ค้นหาจุดติดตั้งตู้บตู้ ริกริารอเนกประสงค์ภาครัฐรัเพื่อยืนยื ยันยั ตัวตนในการใช้บริกริารเครดิตบู โร** ด้วยแอปฯ ทางรัฐรั ซึ่งมี 6 ขั้นตอน ดังนี้

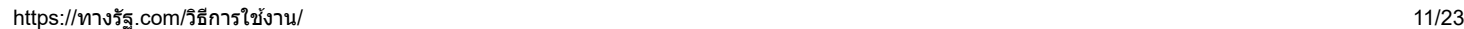

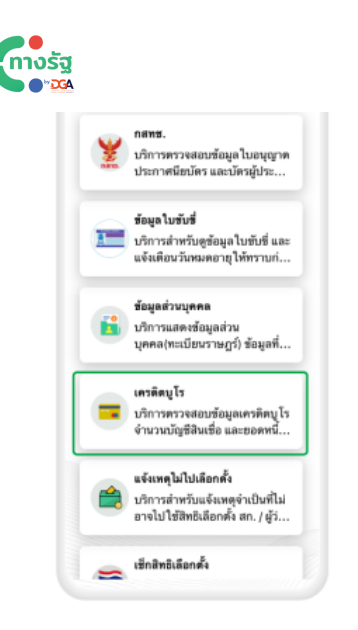

1. เปิดแอปฯ "ทางรัฐ" แล้วเลือก ้หมวดหมู่ "ข้อมูล" จากนั้นเลือกเมนู "เครดิตบูโร"

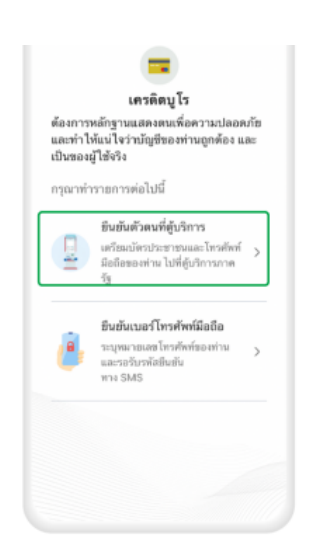

2. กดเลือก "ยืนยันตัวตนที่ตู้บริการ"

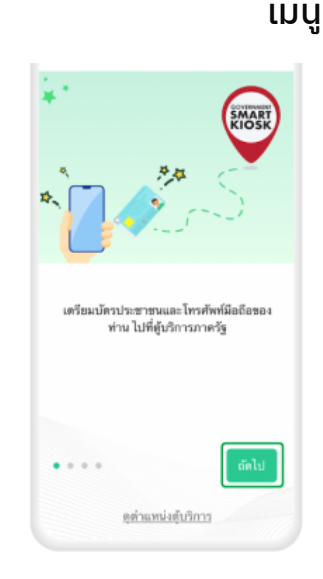

3. ศึกษาคำแนะนำในการยืนยัน ตัวตนผ่านตู้บริการอเนกประสงค์ ภาครัฐ แล้วกด "ถัดไป" จนครบ ทุกขั้นตอน

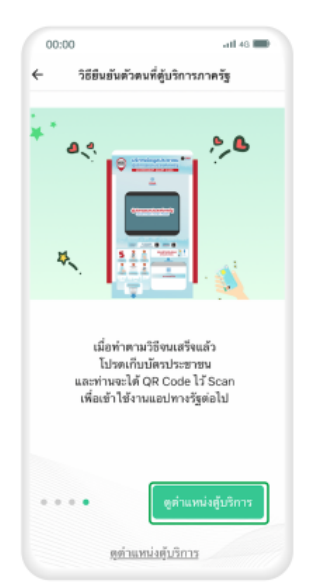

4. เมื่อศึกษาจนถึงขั้นตอนสุดท้าย ให้กดที่ "ดูตำแหน่งตู้บริการ"

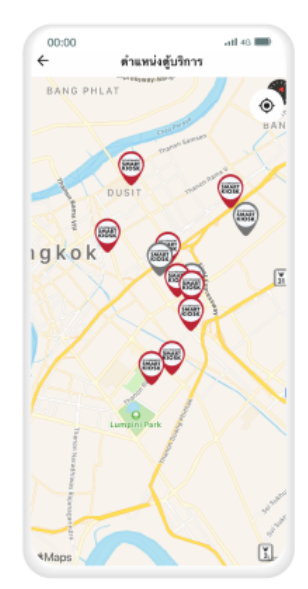

5. หน้าจอจะแสดงตำแหน่งตู้บริการ อเนกประสงค์ภาครัฐที่อยู่ใกล้ ผู้ใช้งาน จากนั้นกดเลือกไอคอน เพื่อดูข้อมูลในแต่ละตำแหน่ง

 $00:00$  $\leftarrow$ ตำแหน่งตู้บริการ Á ULT โรงพยาบาลราชวิถี ตู้ 1 (ชั้น 1 ตึก สะอาคฯ) ที่อยู่ : แขวง ทุ่งพญาไท เขต ราชเทวี กรุงเทพมหานคร 10400 ข้อสังเกต : ตึกสอาด ศิริพัฒน์ ขั้น 1  $\boxed{\textbf{I}}$ (สถาบันโรคหัวใจ) ตรงทางเข้า ใกล้ เคาน์เตอร์พยาบาเ สถานะ: เปิดใช้งานปกติ tMaps N<sub>one</sub> O

6. เมื่อผู้ใช้งานเลือกตำแหน่งตู้ ้ที่ต้องการได้แล้ว ให้กดที่ "นำทาง" เพื่อให้แอปฯ นำทางไปที่ตู้ได้เลย

### ้วิธีที่ 4 การยืนยันตัวตนผ่านตู้บุญเติม

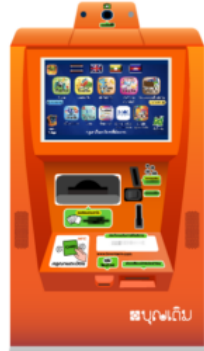

การลงทะเบียนใช้งาน **LIDU4 n** ነ ทางรัฐ ผ่าน ส่งข้อความถึงเรา

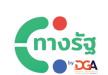

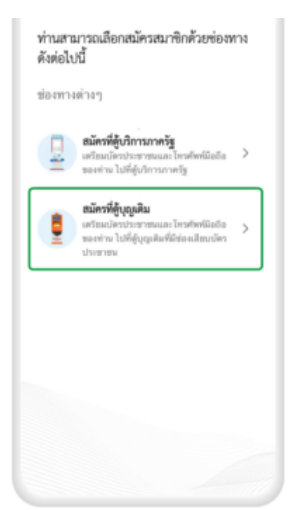

1. เปิดแอปฯ ทางรัฐ แล้วเลือกช่องทางการสมัคร โดยกดเลือก "สมัครที่ตู้บุญเติม"

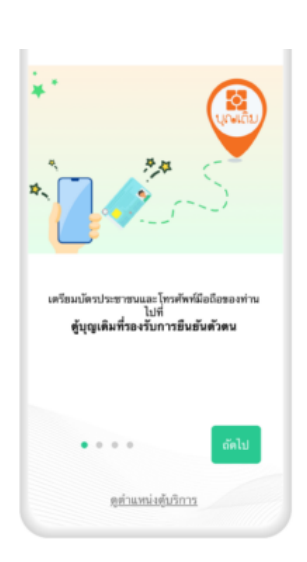

2. เตรียมบัตรประชาชน และโทรศัพท์มือถือของท่านไปที่ ตู้บุญเติมที่รองรับการยืนยันตัวตน

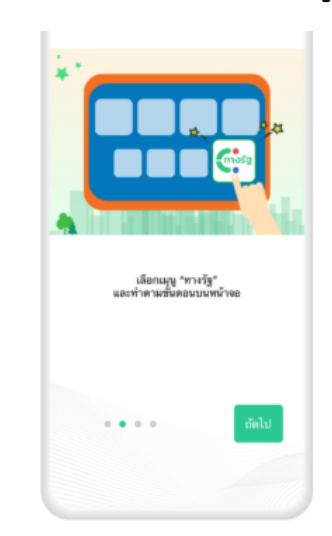

3. เลือกเมนู "ทางรัฐ" แล้ว ทำตามขั้นตอนบนหน้าจอของ ตู้บุญเติม

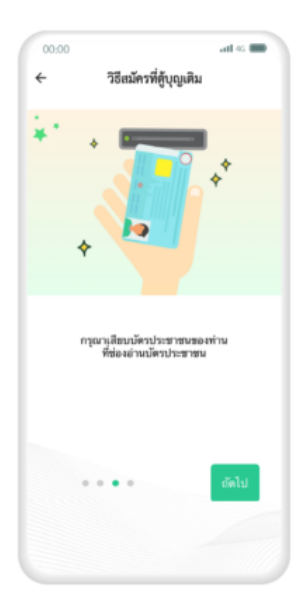

4. เสียบบัตรประชาชนของท่าน ที่ช่องเสียบบัตรประชาชนของ ตู้บุญเติม

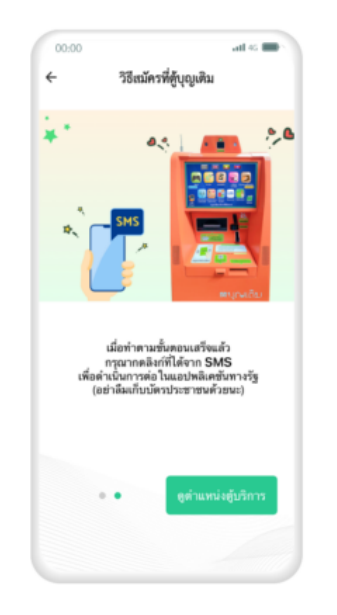

5. เมื่อทำตามขั้นตอนที่ตู้บุญเติม เสร็จแล้ว ให้กดลิงก์ที่ได้รับทาง SMS เพื่อดำเนินการต่อในแอปฯ ทางรัฐ (กรณาดึงบัตรประชาชนของท่านออกหลังจาก ดำเนินการเสร็จสิ้น)

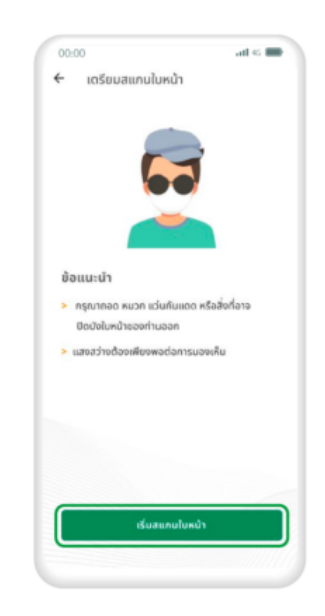

6. หลังจากกดลิงก์ที่ได้รับทาง SMS จะเข้าสู่ขั้นตอนสแกนใบหน้า ในแอปฯ ทางรัฐ ศึกษาข้อแนะนำ แล้วกด "เริ่มสแกนใบหน้า"

#### เมนู

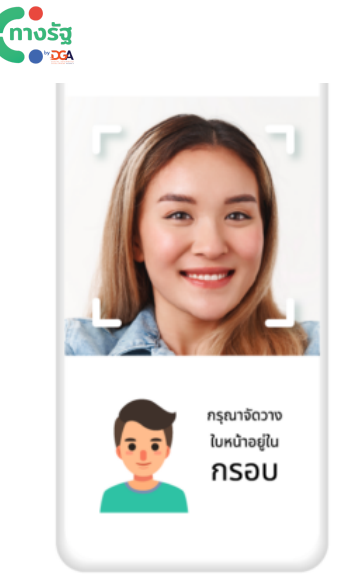

7. สแกนใบหน้าโดยจัดวางใบหน้า ให้อยู่ในกรอบ

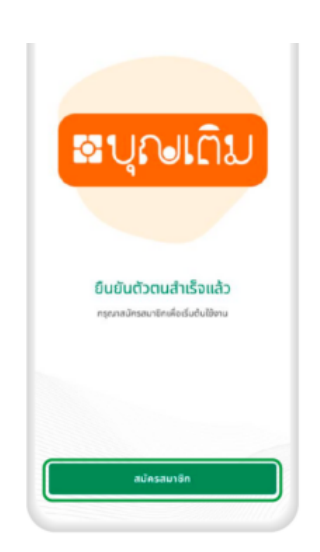

8. เมื่อผู้ใช้สแกนใบหน้าสำเร็จ ให้กด "สมัครสมาชิก"

9. ศึกษาข้อกำหนดและ ความเป็นส่วนตัว แล้วกดทำ เครื่องหมาย ที่ช่องสี่เหลี่ยม จากนั้นกด "ยอมรับ"

ข้อกำหนดและเงื่อนไข

สำหรับข้อมูลส่วนบุคคลที่ท่านได้ให้ไว้ในการ ลงทะเบียน หรือเปิดบัญชีในแอปพลิเคชันนี้ ลงทะเงื่อน ครอเอดอยู่อิเนเองพลเกอบ<br>หมายความรวมถึงท่านได้ให้ความยินยอม<br>ในการจัดเก็บข้อมูลดังกล่าวในระบบของ

.un: วอดแหอขอบูนเขา: แวนวะออออออ<br>สพร.ด้วย ซึ่ง สพร.<br>จะทำการคุ้มครองข้อมูลดังกล่าวอย่างดีที่สุด

งะทาการคุมครองออยู่อดงกลาวขนางเกาะ<br>และเพื่อความปลอดภัย<br>ท่านจะต้องปฏิบัติตามอ้อตกลงการใช้งาน<br>และนโยบายต่าง ๆที่เกี่ยวกันการใช้งาน<br>แลปพลิเคชันนี้อย่างเคร่งครัด

แอปพลิเคชันทางรัฐจะเก็บและประมวลผลข้

อมูลของท่านตามมาตรฐานในการปกป้องคุ้มครอ<br>งข้อมูลส่วนบุคคลตามนโยนายความเป็นส่วนตัวฉ

ท่านสามารถอ่านข้อมูลอย่างละเอียดได้ที่

v ต้นขอบรับ <u>ต้อกำหนดและเงื่อนไข</u> **gaušu** 

นโยบายความเป็นส่วนตัว

นโยบายความเป็นส่วนตัว

oud

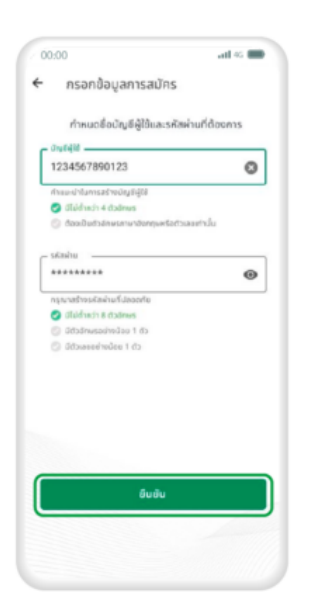

10. กรอกชื่อ บัญชีผู้ใช้ และ รหัสผ่าน ตามคำแนะนำ แล้วกด "ยันยัน"

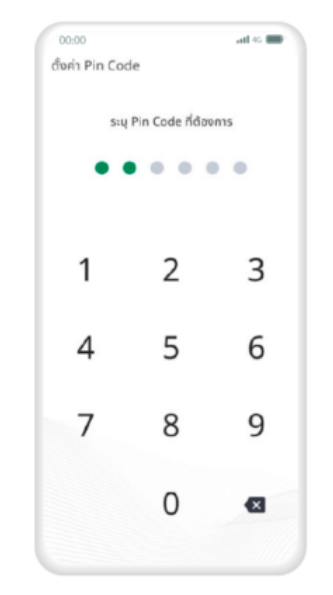

11. ระบุ Pin Code 6 หลัก เพื่อความปลอดภัยในการใช้งาน

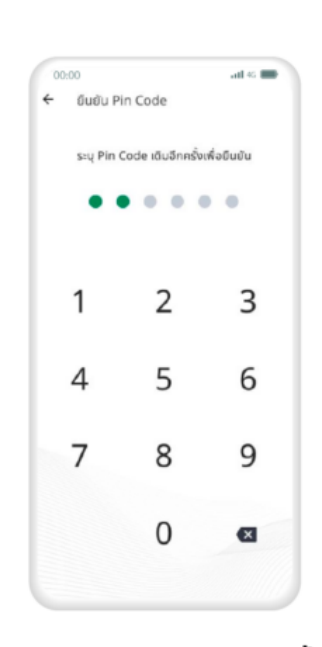

12. ระบุ Pin Code เดิมอีกครั้ง เพื่อยืนยันตัวตน

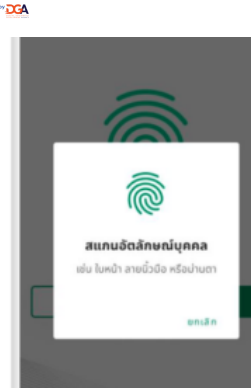

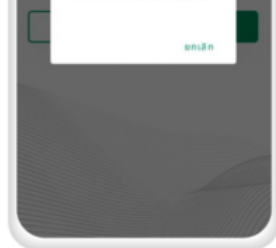

13. เปิดการใช้งานสแกน อัตลักษณ์บุคคล

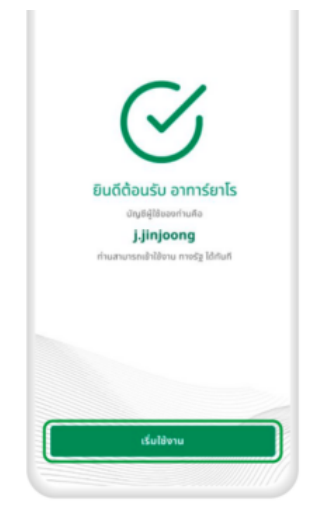

14. เมื่อดำเนินการตามขั้นตอน เสร็จสิ้นแล้ว กด "เริ่มใช้งาน"

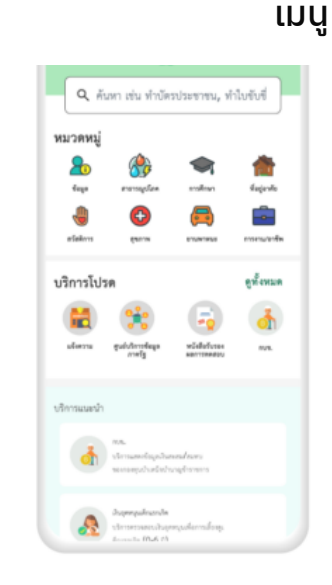

15. จากนั้นผู้ใช้งานสามารถเลือกใช้ บริการต่างๆ ในแอปพลิเคชันทางรัฐ ได้ทันที

### การค้นหาตำ แหน่งตู้บุญเติม

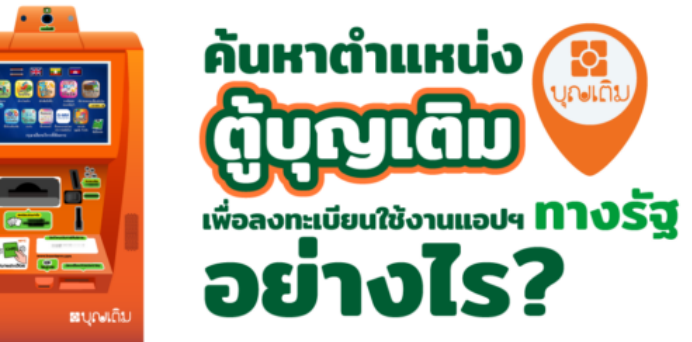

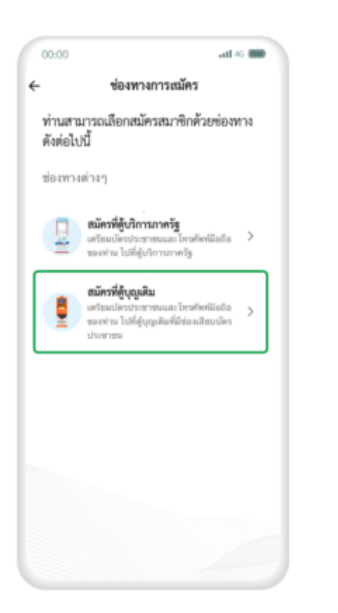

1. เปิดแอปฯ ทางรัฐ แล้วเลือกช่องทางการสมัคร โดยกดเลือก "สมัครที่ตู้บุญเติม"

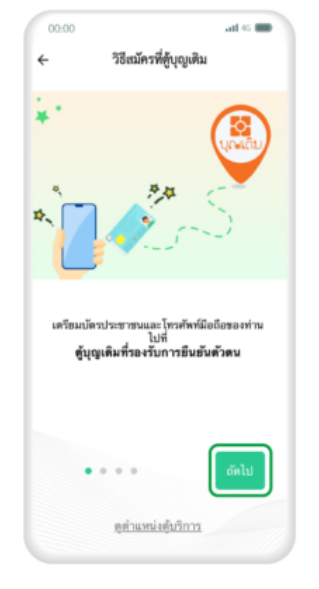

2. ศึกษาคำแนะนำในการยืนยันตัวตน ผ่านตู้บุญเติม แล้วกด "กัดไป" จนครบทุกขั้นตอน

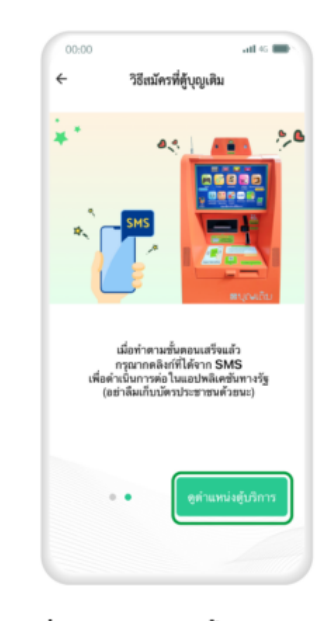

3. เมื่อศึกษาจนถึงขั้นตอบสกก้าย ้)ต้ม ส่งข้อความถึงเรา

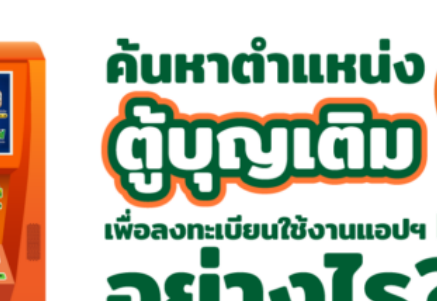

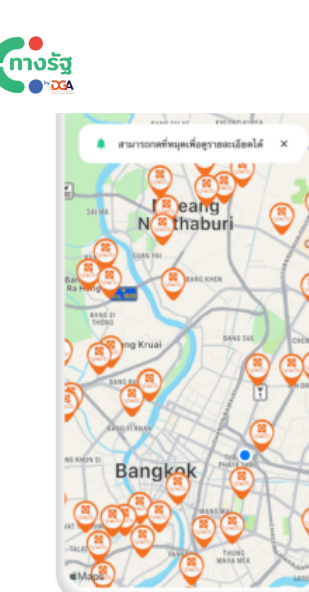

4. หน้าจอจะแสดงตำแหน่ง ตู้บุญเติม ที่อยู่ใกล้ผู้ใช้งาน ้จากนั้นกดเลือกไอคอน <mark>@</mark> เพื่อดูข้อมูลของแต่ละตำแหน่ง

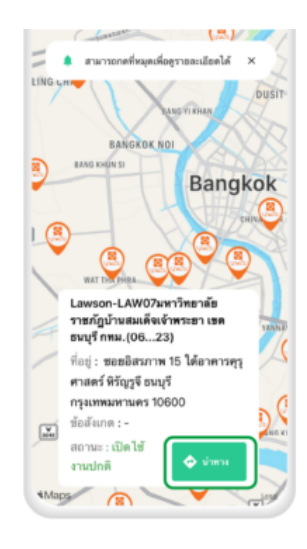

5. เมื่อผู้ใช้งานเลือกตำแหน่งตู้ ที่ต้องการใช้งานได้แล้ว ให้กดที่ "นำทาง" เพื่อให้แอปฯ นำทาง ไปที่ตู้ได้เลย

# คลิปแนะนำ การยืนยันตัวตน "แอปฯ ทางรัฐ" รั ผ่าน"ตู้บุญเติม" ้วิธีที่ 5 การยืนยันตัวตนผ่านไปรษณีย์

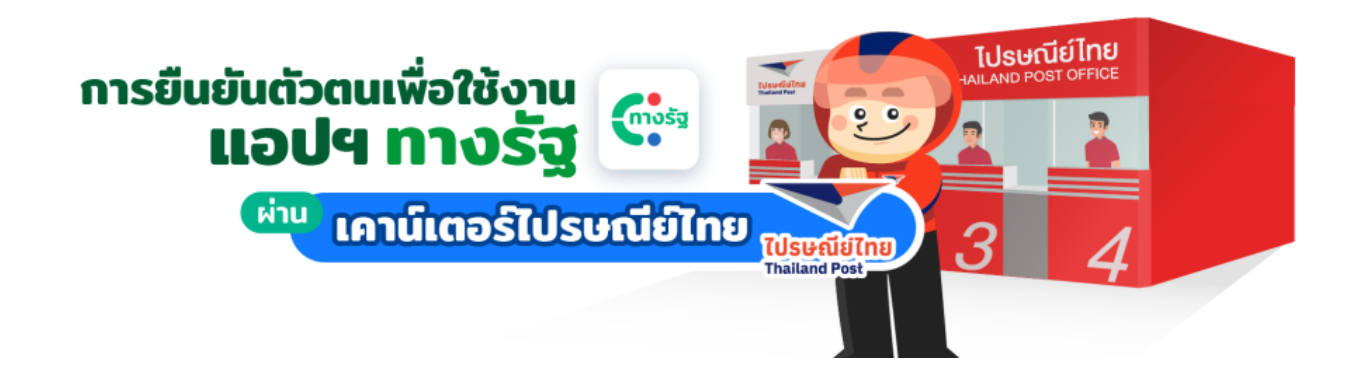

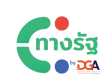

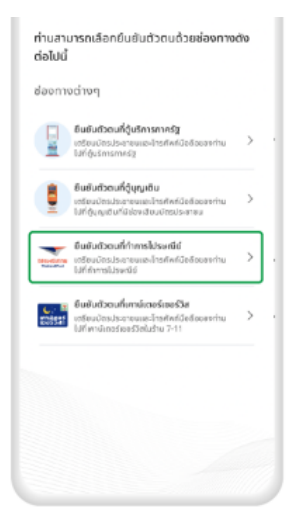

卟 เตรียมบัตรประชาชนและไทรศัพท์มือถือ ของท่านไปที่ทำการไปรษณีย์ ี (สามารถไปได้ที่ไปรษณีย์ไทยทุกสาขา) ตัดไป

1. เปิดแอปฯ ทางรัฐ แล้วเลือก ช่องทางการยืนยันตัวตน โดยกดเลือก "ยืนยันตัวตนที่ทำการไปรษณีย์"

2. เตรียมบัตรประชาชน และ โทรศัพท์มือถือของท่านไปยัง ที่ทำการไปรษณีย์ (สามารถใช้บริการได้ทุกสาขา)

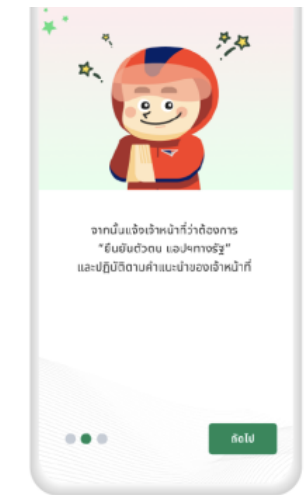

3. จากนั้นแจ้งเจ้าหน้าที่ว่าต้องการ "ยืนยันตัวตน แอปฯ ทางรัฐ" และ ปฏิบัติตามคำแนะนำของเจ้าหน้าที่

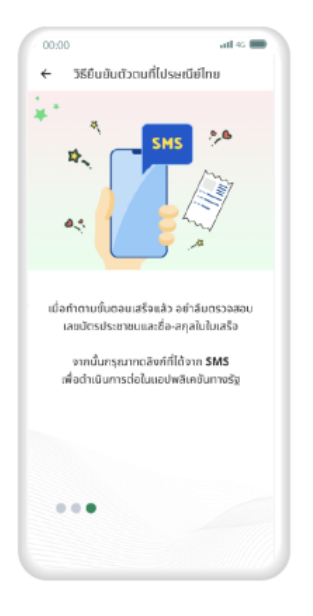

4. เมื่อทำตามขั้นตอนเสร็จเรียบร้อยแล้ว อย่าลืมตรวจสอบหมายเลขบัตรประจำตัว ประชาชน และชื่อ-สกุล ในใบเสร็จ จากนั้น ให้กดลิงก์ที่ได้รับทาง SMS เพื่อดำเนินการ ต่อในแอปฯ ทางรัฐ

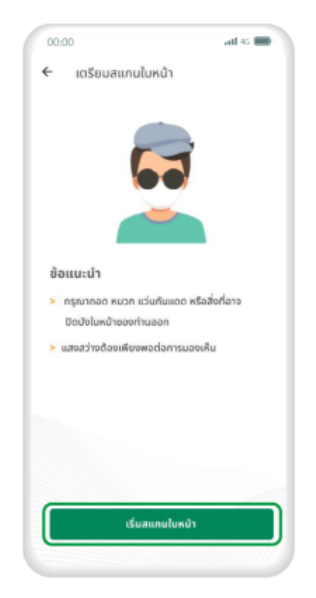

5. หลังจากกดลิงก์ที่ได้รับทาง SMS จะเข้าสู่ขั้นตอนสแกนใบหน้า ในแอปฯ ทางรัฐ ศึกษาข้อแนะนำ แล้วกด "เริ่มสแกนใบหน้า"

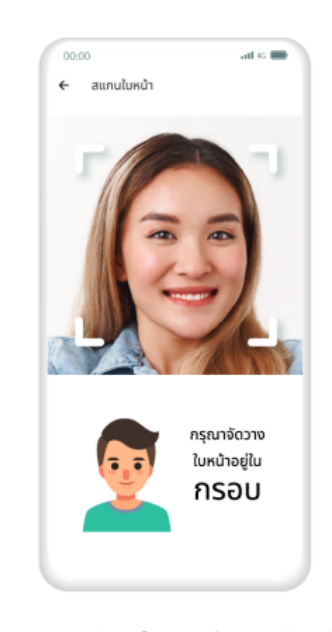

6. สแกนใบหน้าโดยจัดวางใบหน้า ให้อยู่ในกรอบ

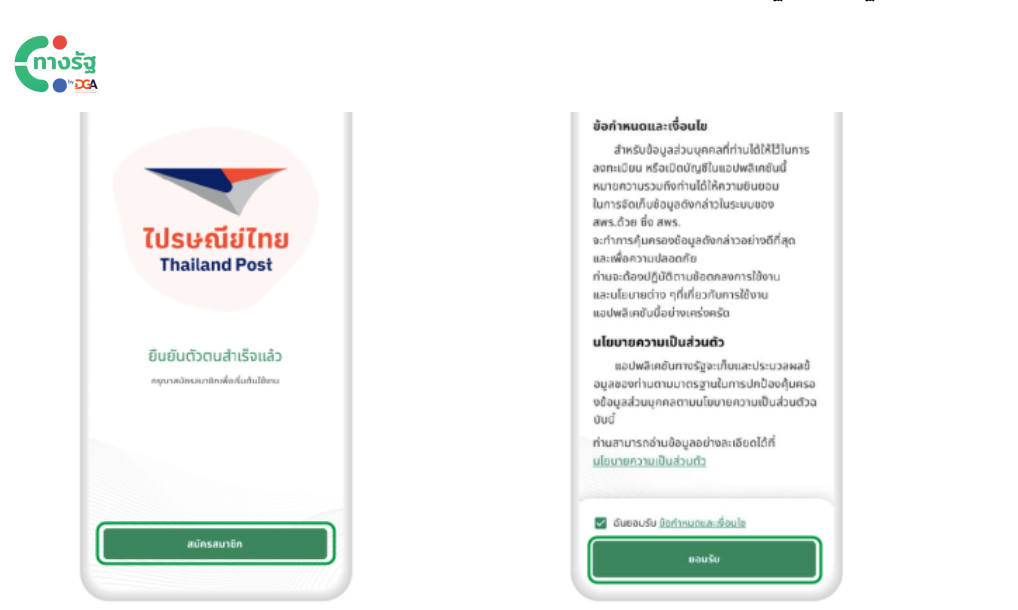

8. ศึกษาข้อกำหนดและความเป็นส่วนตัว แล้วกดทำเครื่องหมายที่ช่องสี่เหลี่ยม <mark>-⁄</mark> จากนั้นกด "ยอมรับ"

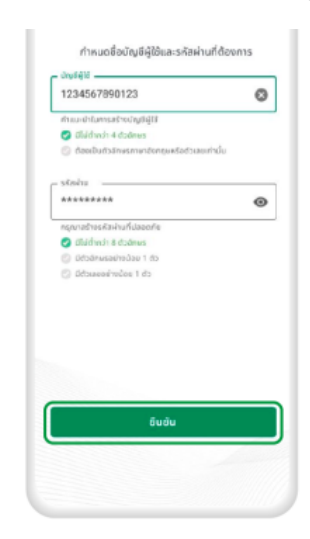

9. กรอกชื่อ บัญชีผู้ใช้ และ รหัสผ่าน ตามคำแนะนำ แล้วกด "ยันยัน"

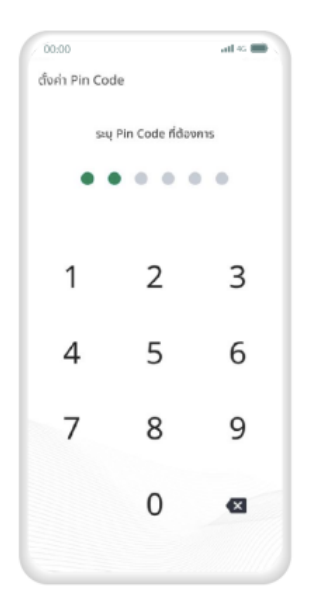

7. เมื่อผู้ใช้งานสแกนใบหน้า

"สมัครสมาชิก"

ยืนยันตั๋วตนสำเร็จแล้ว ให้กด

10. ระบุ Pin Code 6 หลัก เพื่อความปลอดภัยในการใช้งาน

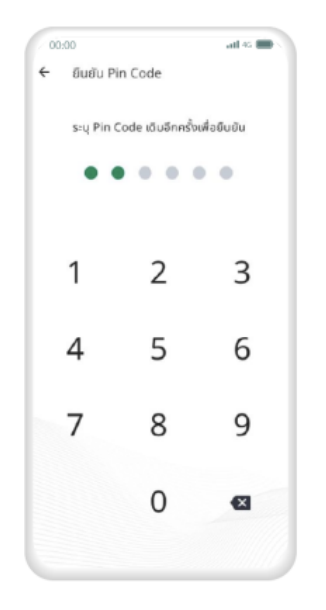

11. ระบุ Pin Code เดิมอีกครั้ง เพื่อยืนยันตัวตน

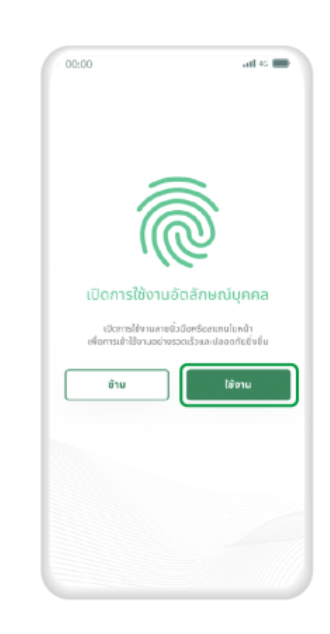

12. เปิดการใช้งานอัตลักษณ์บุคคล โดยกดปุ่ม "ใช้งาน"

ส่งข้อความถึงเรา

เมนู

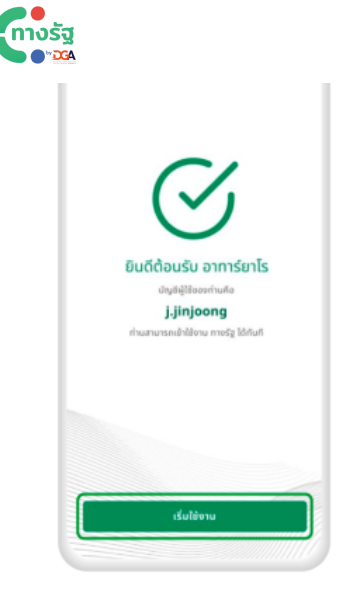

13. เมื่อดำเนินการตามขั้นตอน เสร็จสิ้นแล้ว กด "เริ่มใช้งาน"

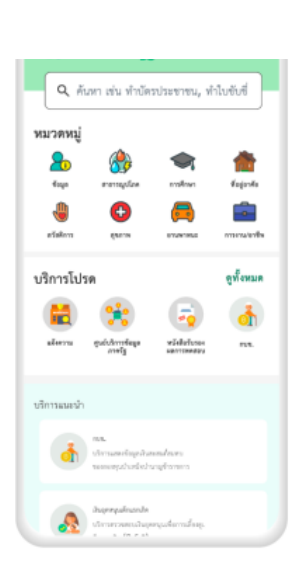

14. จากนั้นผู้ใช้งานสามารถเลือกใช้ บริการต่างๆ ในแอปพลิเคชันทางรัฐ ได้ทันที

## ้วิธีที่ 6 การยืนยันตัวตนผ่าน เคาน์เตอร์เซอร์วิส 7-Eleven

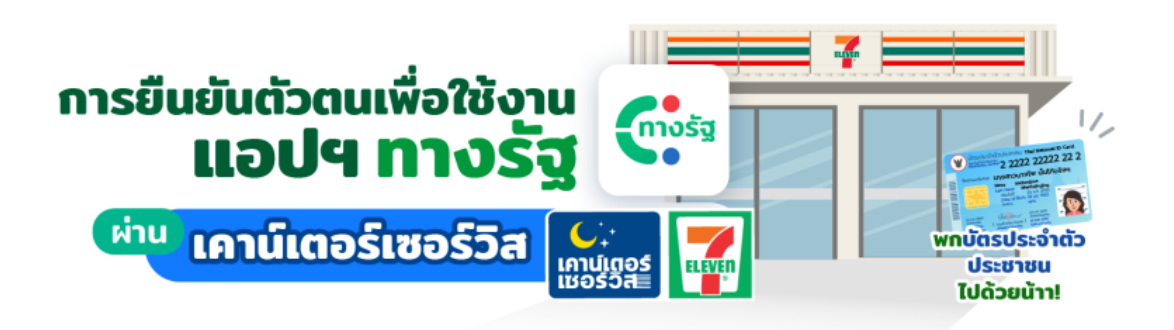

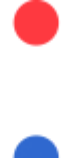

้ชั้น 17 อาคารบางกอกไทยทาเวอร์ 108 ถนนรางน้ำ แขวงถนนพญาไท เขตราชเทวี กรุงเทพฯ 10400

อีเมล: contact@dga.or.th | [Hotline 026126060](tel:026126060)

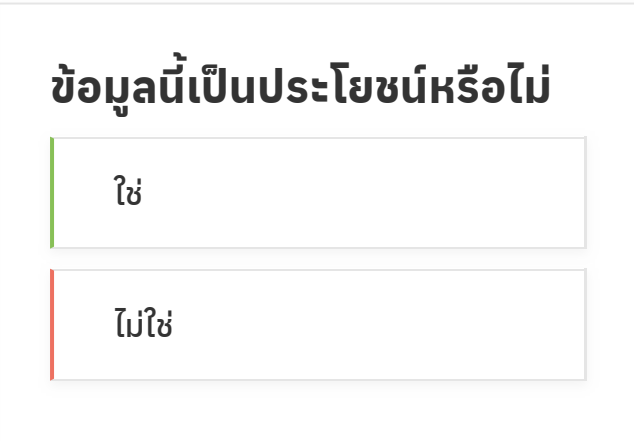

คำถามที่พบบ่อย

้ ข้อกำ[หนดและเงื่อนไขการใ](https://www.dga.or.th/document-sharing/termsandconditions/citizen/)ช้บริการทางรัฐ

[ประกาศความเป็นส่วนตัวทางรัฐรั](https://www.dga.or.th/document-sharing/pdpa/77903/)

[ข้อตกลงการประมวลผล](https://xn--72cst3czdd.com/policy/)ข้อมูลส่วนบุคคล